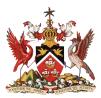

Government of the Republic of Trinidad and Tobago Ministry of Education

Information & Communications Technology Division (ICTD)

## SECONDARY ENTRANCE ASSESSMENT (SEA) RESULTS PORTAL

**User Manual** 

Version. 2

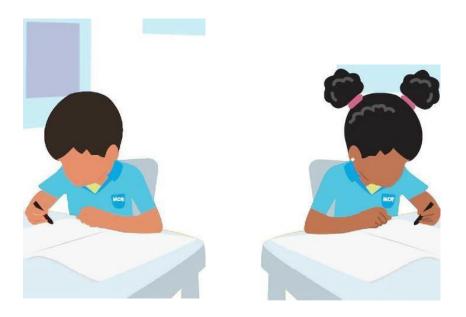

Level 9, Tower A, Education Towers #5 St. Vincent Street, Port-of-Spain 612-HELP (ICT Helpdesk) <u>ictdhelpdesk@moe.gov.tt</u> seaonline.help@moe.gov.tt

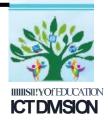

### Table of Contents

| 1. Version – 2.0                                        | 3  |
|---------------------------------------------------------|----|
| 2. Background                                           | 3  |
| 3. Intended Users                                       | 3  |
| 4. Technical Assistance                                 | 3  |
| 5. Accessing the SEA Portal on an Android or IOS Device | 4  |
| 6. Accessing the SEA Portal on a Desktop/Laptop         | 19 |

### **IMPORTANT (PLEASE READ BEFORE PROCEEDING)**

### The Secondary Entrance Assessment (SEA) Results Portal contains confidential student information

Access to and use of the information contained in this SEA Results Portal is restricted to legal parents or guardians of SEA candidates. Unauthorized access to or use of the information on the SEA Results Portal is a criminal offence pursuant to the **Computer Misuse Act of Trinidad and Tobago Chapter 11:17** and may result in prosecution.

\*\*\*\*\*\*

### 1. Version – 2.0

Please note that this manual will be updated as new features are added to the system. Be sure that you are always referencing the latest version of the SEA Results Portal Manual. This section will contain a summary of the changes made in the newest version of the manual.

### 2. Background

The office of the Division of Educational Research and Evaluation (DERE) and the Information and Communications Technology Division (ICTD) have collaborated to design and develop a web-based results portal for the communication of Secondary Entrance Assessment results of parents/guardians and students.

The SEA Admission Slip is required to access the Portal. If you do not have your Slip, please contact your child/ward's Principal who will make the request on your behalf, for sea support.

### 3. Intended Users

The SEA Results Portal is intended for use by Parents/Guardians and Students. Access to this system is for authorized users only.

### 4. Technical Assistance

For technical assistance, please email <u>seaonline.help@moe.gov.tt</u>.

# **é iPhone**

# Accessing the SEA Portal on an Android or IOS Device

# Powered by android 2006

### STEP 1 – Getting to the Portal

To access the SEA Results Portal, enter/click on the following link into the address bar of your device's web browser: https://searesults.moe.gov.tt/

### STEP 2 – Accessing the Login Page

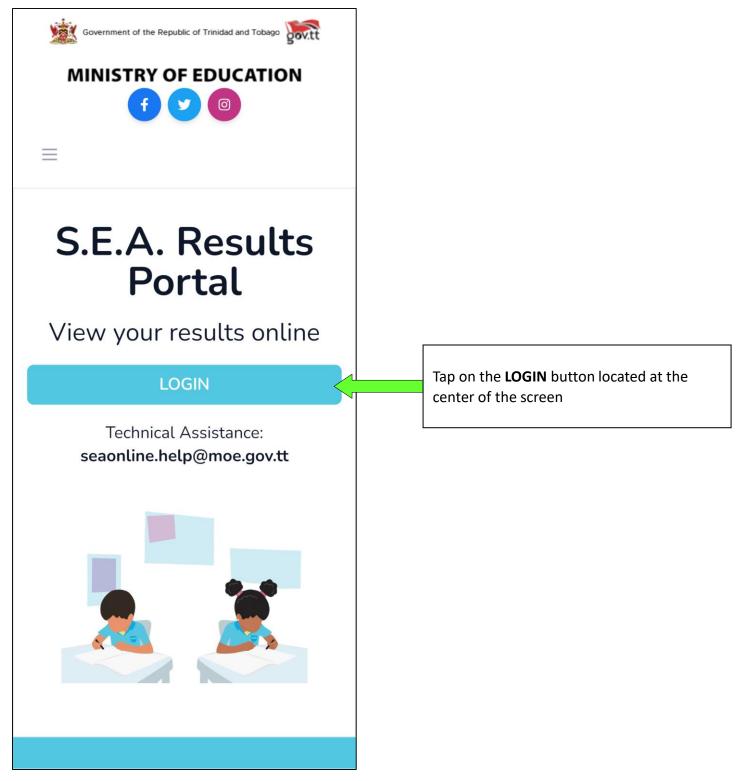

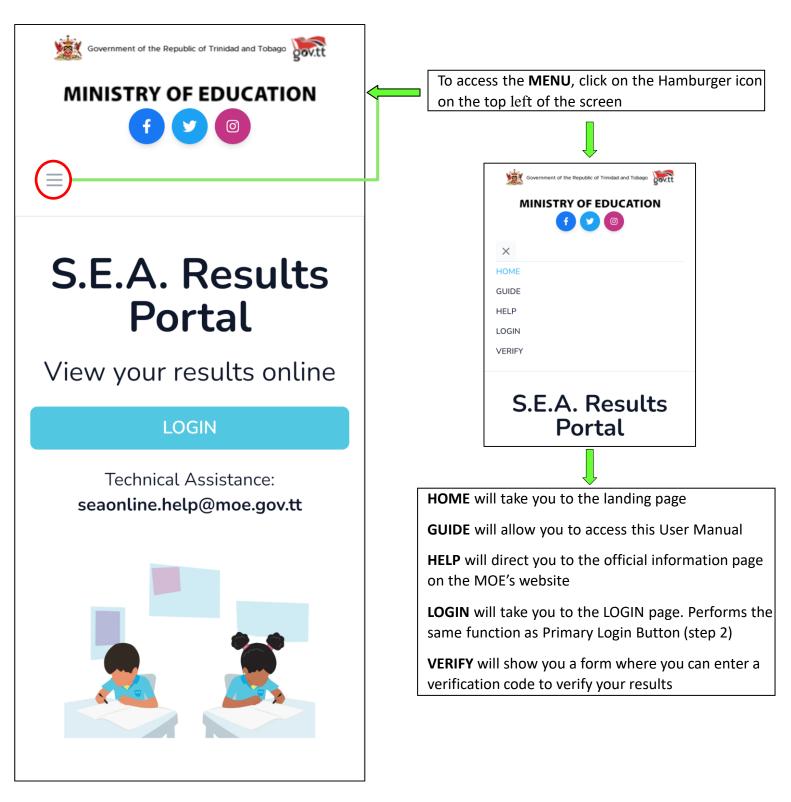

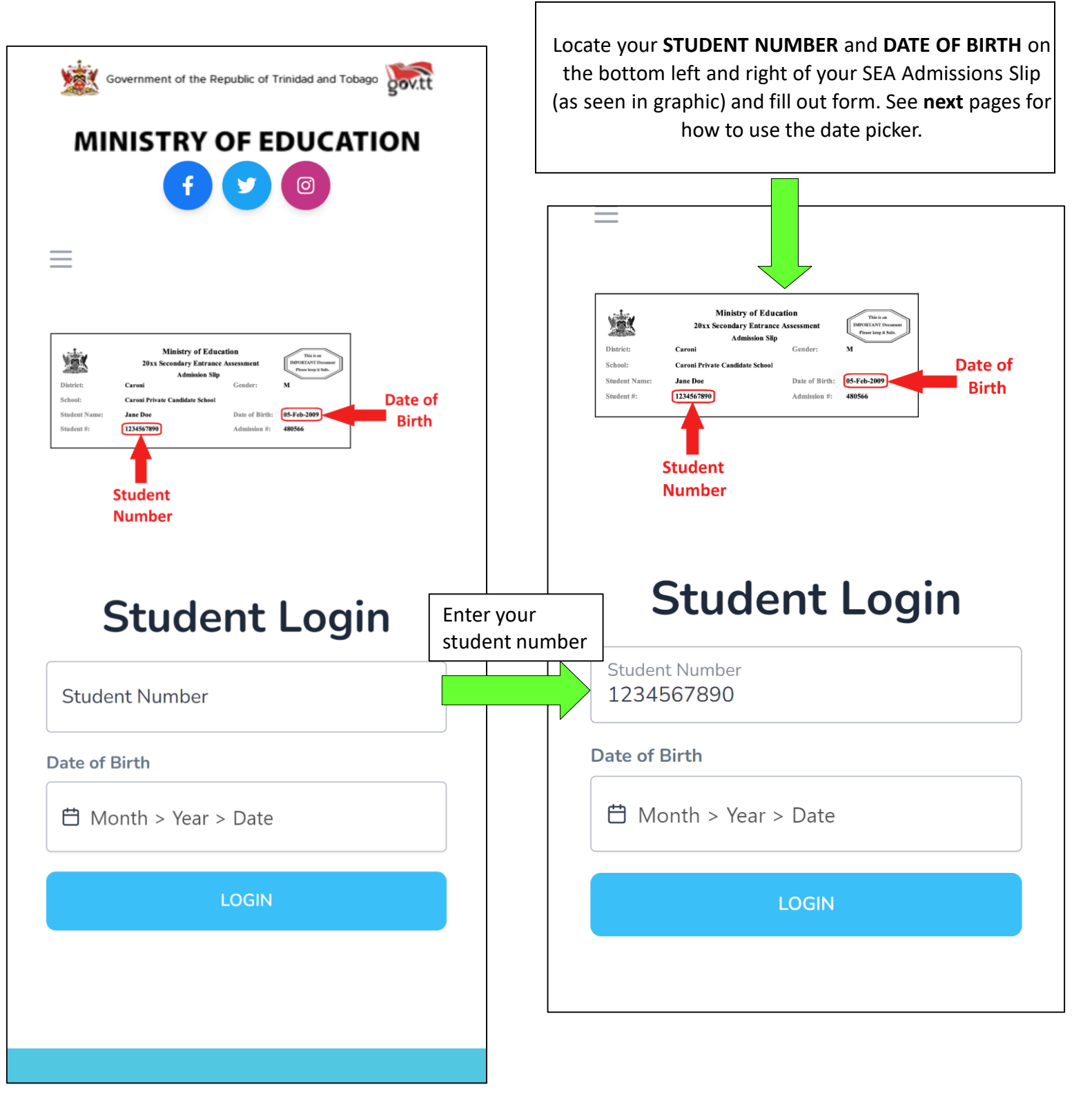

### STEP 3.1 – Using the Date-Picker / Calendar

Click on the date of birth field. You would need to select, firstly, the month of your date of birth, followed by the year then day. The screenshots below demonstrates an **example** if the user had a date of birth of 11-06-2010 (MM-DD-YYYY).

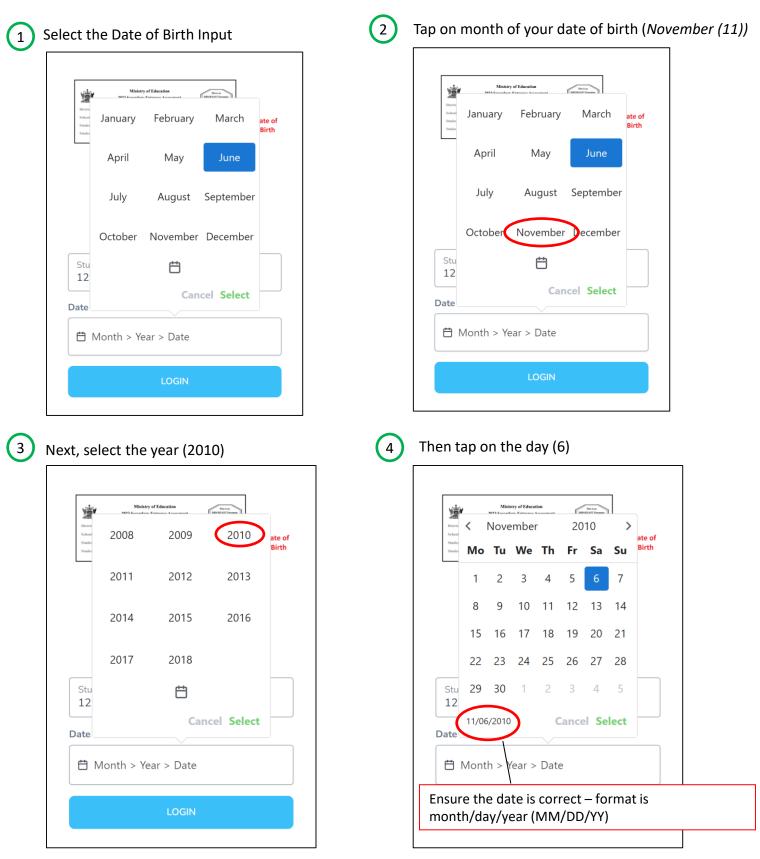

### STEP 3.1 – Using the Date-Picker / Calendar

| 5 |
|---|
|   |

Lastly, tap **Select** to set the value as your input

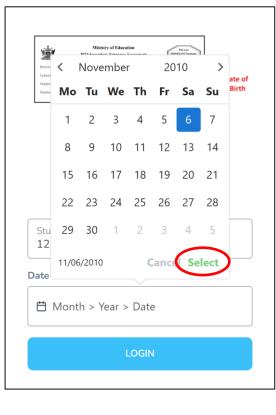

|                                 | Final Result:                             |           |
|---------------------------------|-------------------------------------------|-----------|
| School: G                       | 20xx Secondary Entrance Assessment IMPORT | Date of   |
|                                 | udent<br>umber                            |           |
| S                               | tudent L                                  | ogin      |
| Student<br>123456               | Number                                    | ogin      |
| Student<br>123456               | Number<br>57890                           | ogin      |
| Student                         | Number<br>57890<br>rth                    | ogin<br>× |
| Student<br>123456<br>Date of Bi | Number<br>57890<br>rth                    |           |

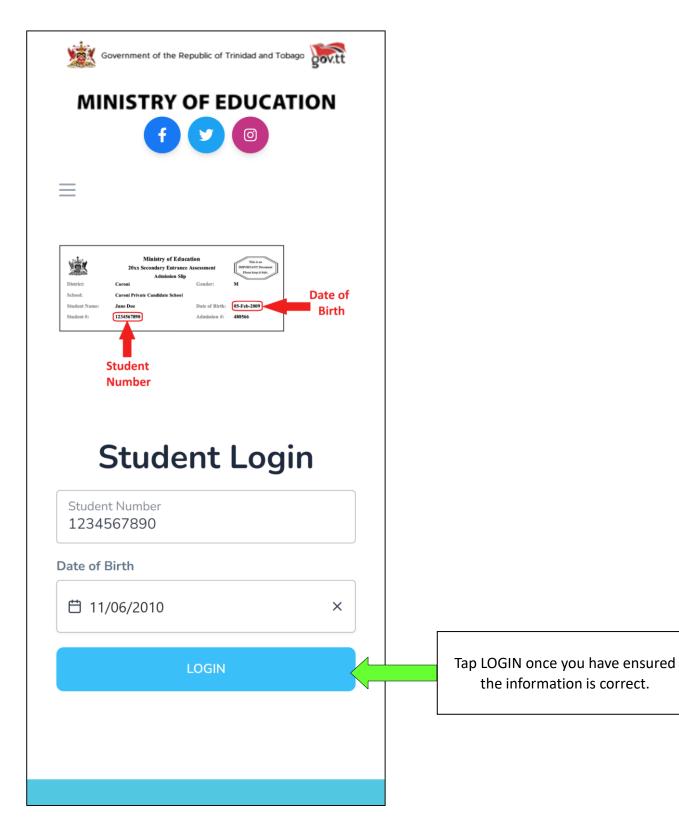

#### STEP 5 – Login with legal notice 1

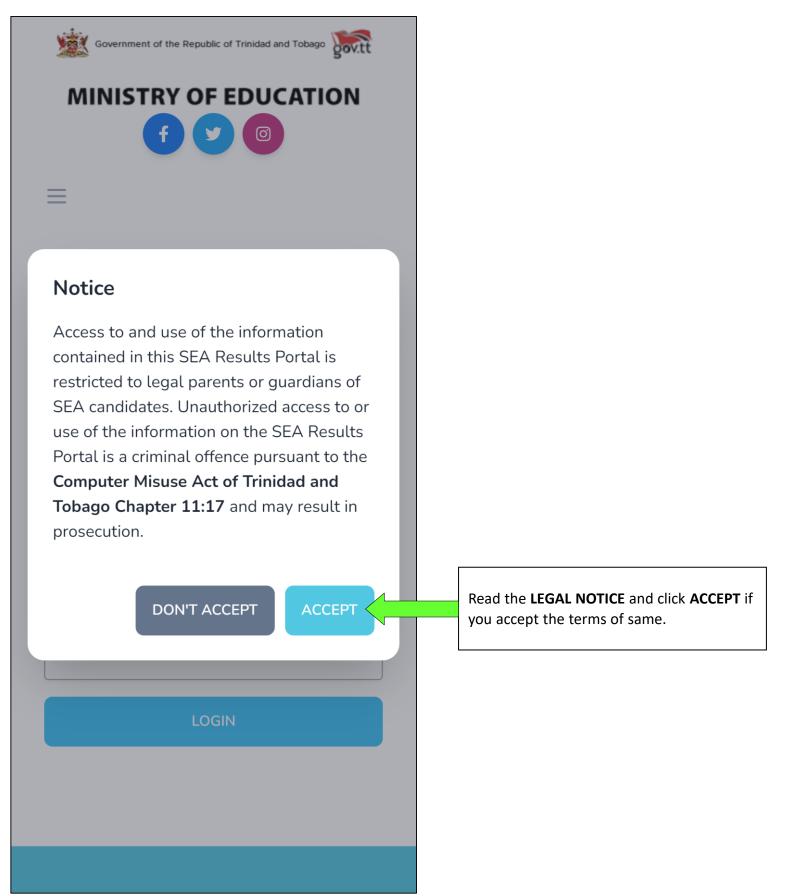

### STEP 3 – Negating the 419 Error (IOS)

Some iOS Devices block all cookies on a browser by default (mostly Safari but can happen on Chrome in iOS). Cookies are a method used to store data on the browser and blocked cookies will affect the user's ability to login.

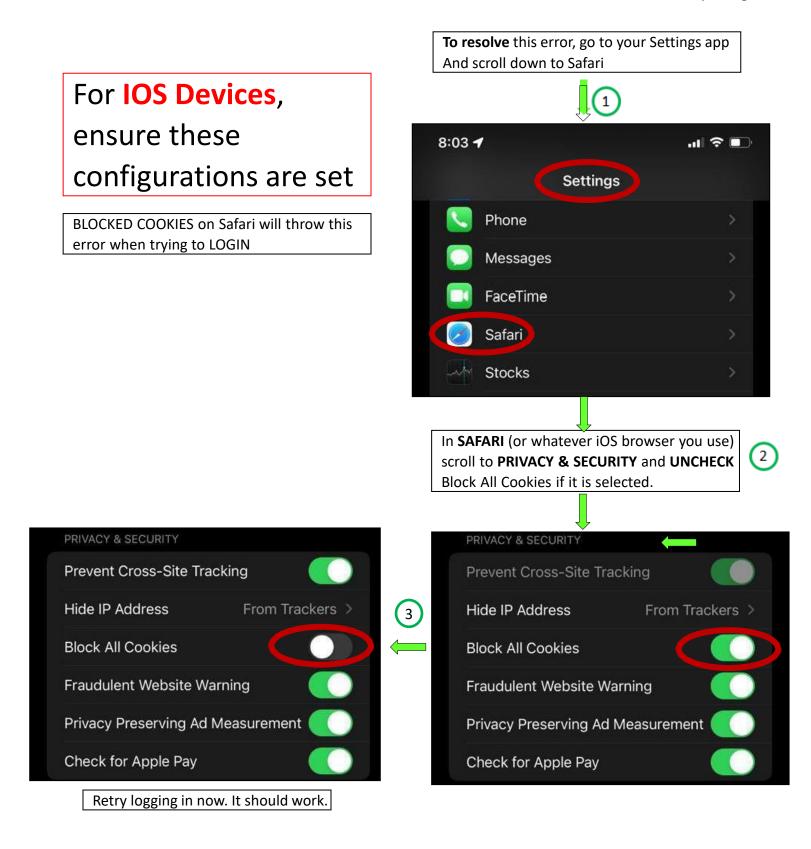

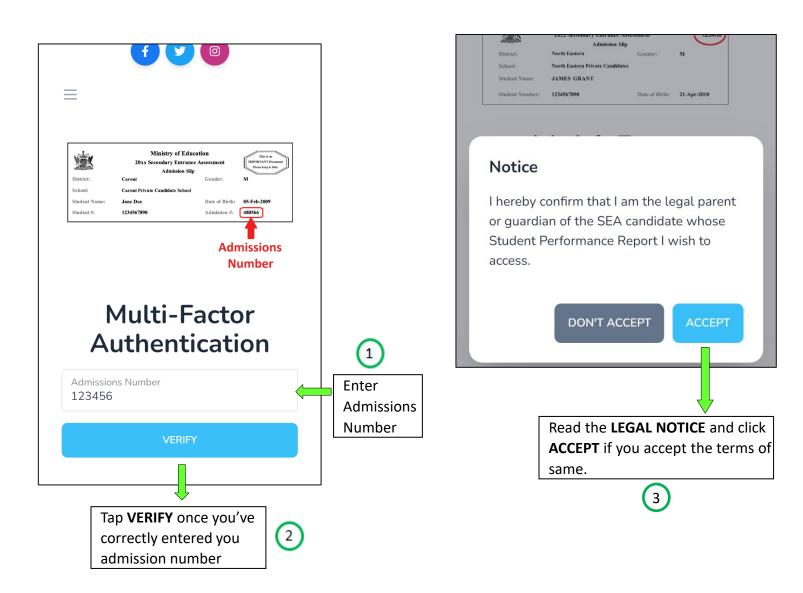

#### STEP 7 – Dashboard

Upon successful authentication, you will enter the Portal and be greeted by your **DASHBOARD**. This area contains pertinent information and a link to the **SEA BOOKLET** 

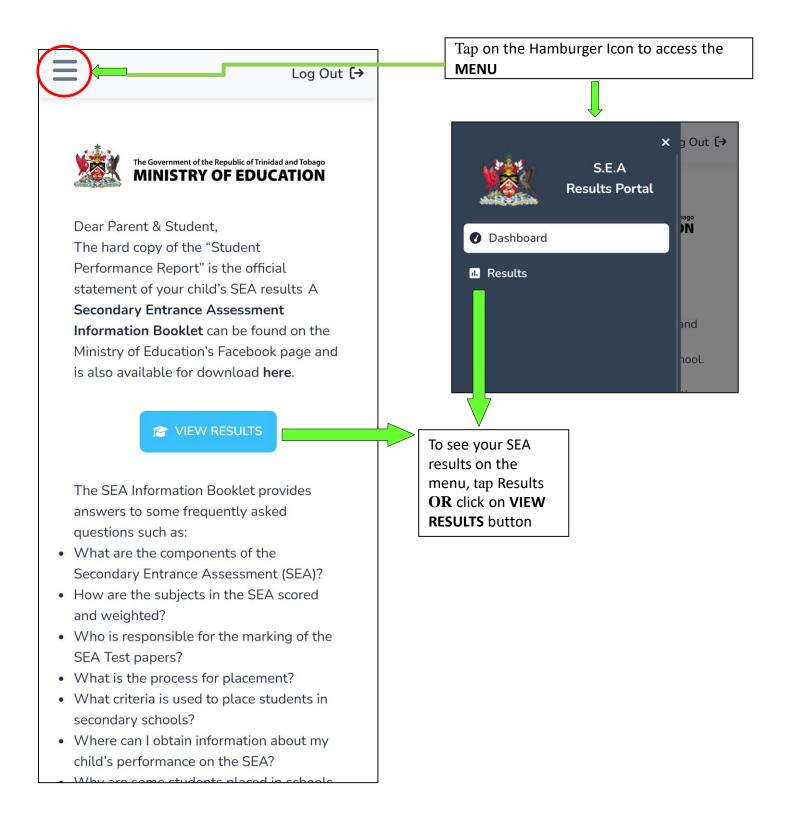

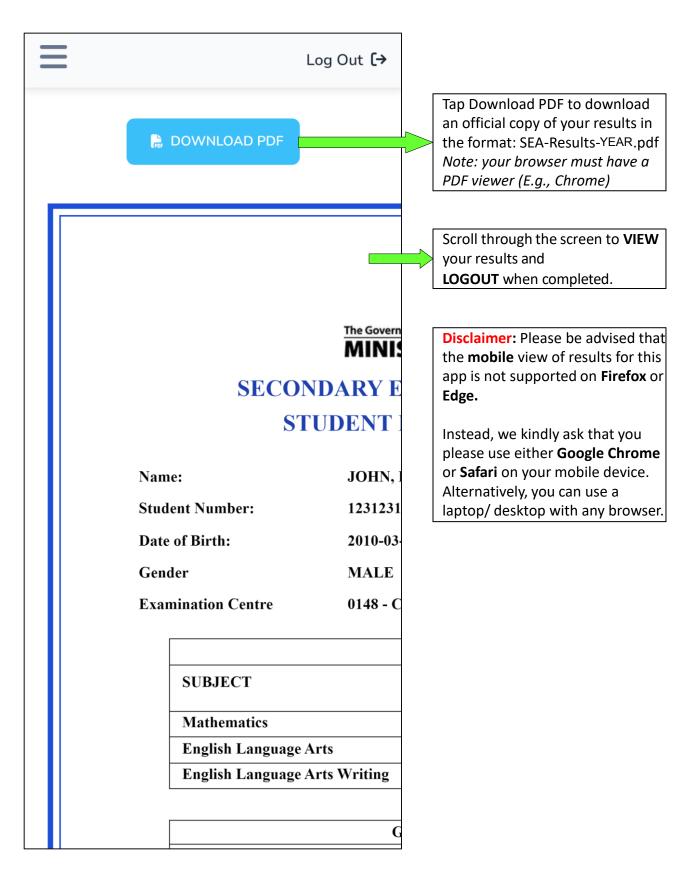

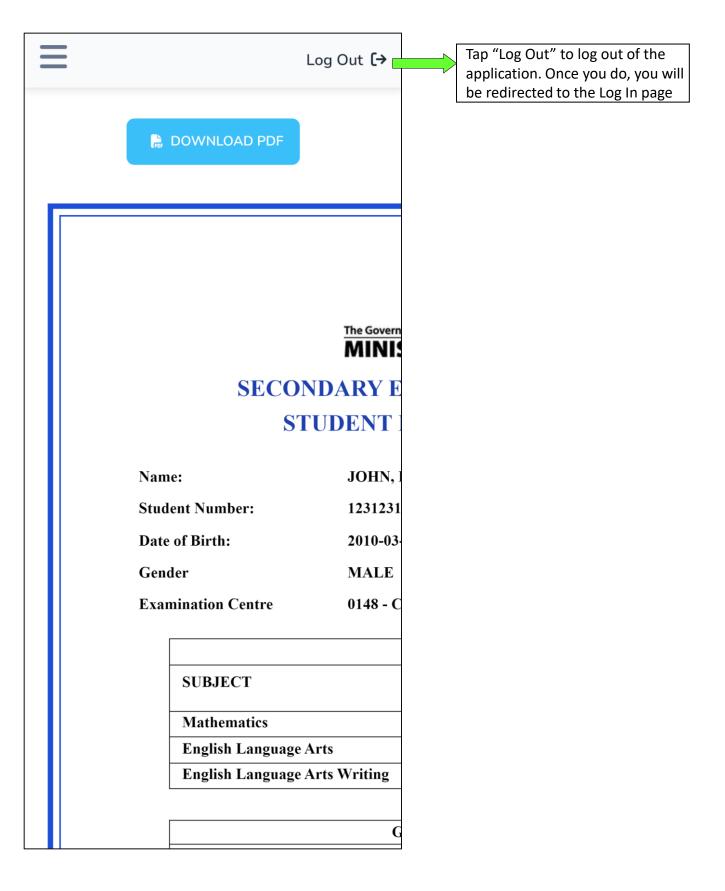

### Verifying Results (Optional) (1)

| converted to a standard score and weighted.                                                                                                    | Government of the Republic of Trinidad and Tobago                                                                                                    |
|----------------------------------------------------------------------------------------------------|----------------------------------------------------------------------------------------------------|
| Secondary School Assigned:     0075 - EXAMPLE SECONDARY SCHOOL       Registration Date:     22 June 2023                                                                                                    | 55                                                                                                    |
| Please contact your assigned school for further registration details.                                                                                                    | MINISTRY OF EDUCATION                                                                                                    |
| <ul> <li>Remember to download the SEA Information Booklet which provides answers to some freq<br/>asked questions such as "how to request a review of scores" and "how to apply for a transfe<br/>among other important information.</li> </ul> | f y Ø                                                                                                    |
| 1b3b3c15-db4d-4332-bb53-f220cc6a2837                                                                                                    | ×                                                                                                    |
|                                                                                                    | HOME                                                                                                    |
| Copy verification code                                                                                                    | GUIDE                                                                                                    |
|                                                                                                    | HELP                                                                                                    |
|                                                                                                    | LOGIN                                                                                                    |
|                                                                                                    | VERIFY 2 Tap Verify link                                                                                                    |
|                                                                                                    |                                                                                                    |
|                                                                                                    | <ul> <li>Please contact your assigned school for further registration details.</li> <li>Remember to download the SEA Information Booklet which provides answers to some frequently asked questions such as "how to request a review of scores" and "how to apply for a transfer" among other important information.</li> <li>34a10a2d-91b3-4ba8-8911-29237e121a7a</li> <li>Verification Code</li> </ul> |
|                                                                                                    | Enter 32-Digit Code       Enter       3         1b3b3c15-db4d-4332-bb!       Enter       3         code       code       837                                                                                                    |
|                                                                                                    | VERIFY                                                                                                    |
|                                                                                                    |                                                                                                    |

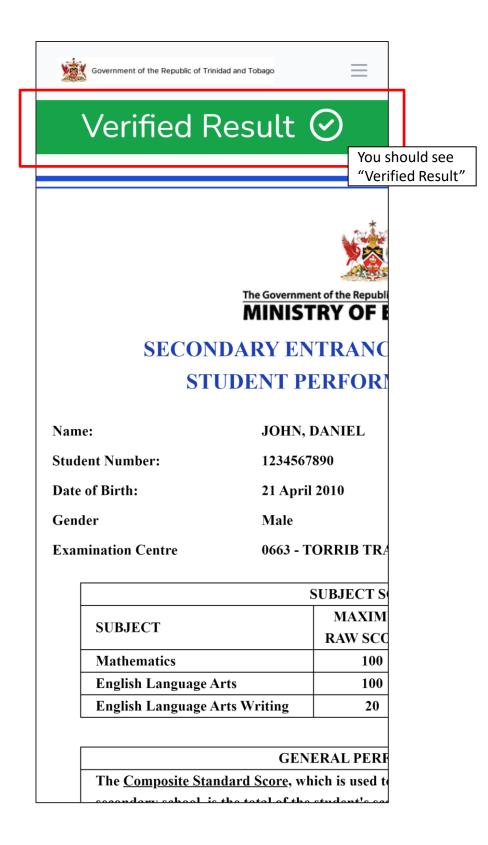

# **É MacBook Pro**

7. Accessing the SEA Portal on a Desktop/Laptop

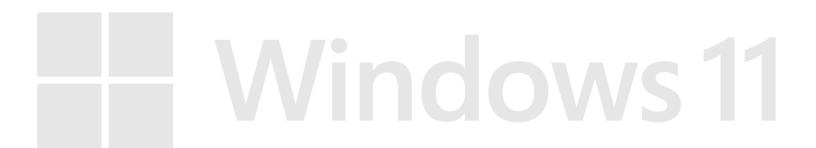

Prepared by the ICTD, Ministry of Education

Version. 2.0

Page **19** of **30** 

### STEP 1 – Getting to the Portal

To access the SEA Results Portal, enter/click on the following link into the address bar of your device's web browser: <a href="https://searesults.moe.gov.tt/">https://searesults.moe.gov.tt/</a>

### STEP 2 – Accessing the Login Page and Menu

| Government of the Republic of Trinidad and Tobago |                                                               | govit                                                                                                    |
|---------------------------------------------------|---------------------------------------------------------------|----------------------------------------------------------------------------------------------------|
| MINISTRY OF EDUCATION                             |                                                               | <b>f</b> 💙 🐵                                                                                                    |
| HOME GUIDE HELP LOGIN VERIFY                      |                                                               |                                                                                                    |
| S.E.A. Results Port                               | tal                                                           |                                                                                                    |
| View your results online                          |                                                               |                                                                                                    |
| LOGIN                                             |                                                               |                                                                                                    |
| Technical Assistance: <b>seaonline.help@moe.g</b> | iov.tt                                                        |                                                                                                    |
| Ministry of Education                             | Contact Us                                                    | About Us                                                                                                    |
| Education Towers<br>#5 St. Vincent Street         | <ul> <li>1 (868) 622-2181</li> <li>info@moe.gov.tt</li> </ul> | The Ministry of Education, conveniently located in downtown Port of<br>Spain, is a one-stop hub for all education-related matters. The newly |

Click on the **LOGIN** button located at the center left of the screen OR on the top right Menu **HOME** will take you to the landing page

GUIDE will allow you to access this User Manual

**HELP** will direct you to the official information page on the MOE's website

**LOGIN** will take you to the LOGIN page. Performs the same function as Primary Login Button (step 2)

**VERIFY** will show you a form where you can enter a verification code to verify your results

Locate and fill in your STUDENT NUMBER and DATE OF BIRTH on the bottom left and right of your SEA Admissions Slip (as seen in graphic).

| Government of the Republic of Trinidad and Tobas                             | 90                                      |                                                                                             |                                                                                                    | govit |
|------------------------------------------------------------------------------|-----------------------------------------|---------------------------------------------------------------------------------------------|----------------------------------------------------------------------------------------------------|-------|
| MINISTRY OF EDUCATION                                                        | N                                       |                                                                                             |                                                                                                    | f y 0 |
| HOME GUIDE HELP LOGIN<br>District:<br>School:<br>Student Name:<br>Student #: | Ministry of Education                   | Date of<br>Birth                                                                            | Student Login<br>Technical Assistance:<br>seaonline.help@moe.gov.tt<br>Student Number                                                                |       |
|                                                                              |                                         |                                                                                             | Date of Birth                                                                                                    |       |
|                                                                              | ltudent<br>Number                       |                                                                                             | LOGIN                                                                                                    |       |
|                                                                              |                                         | When you click on the <b>Date</b><br>of Birth field, a date-<br>picker/calendar will appear |                                                                                                    |       |
| inistry of Education<br>ducation Towers                                      | <b>Contact Us</b><br><b>1</b> (868) 622 | as shown                                                                                    | About Us<br>The Ministry of Education, conveniently locate                                                                                           |       |
| 5 St. Vincent Street<br>Port of Spain                                        | ◎ info@moe.g ■ MOE HR He                |                                                                                             | Spain, is a one-stop hub for all education-related<br>structured Ministry now has responsibility for<br>Advanced Training Division (SATD) as well as |       |

### STEP 3.1 – Using the Date-Picker / Calendar

Click on the date of birth field. You would need to select, firstly, the month of your date of birth, followed by the year then day. (The screenshots below demonstrates if the user had a date of birth of 11-06-2010 (MM-DD-YYYY)).

| Mini<br>3033 Comment<br>Distric | try of Education no                                       | Al i ar             |                 |        | Distric                  | 3033 Gaunad                           | try of Education                                                  |                                            | Takes<br>MOREANED                |                                        |                                       |                 |  |
|---------------------------------|-----------------------------------------------------------|---------------------|-----------------|--------|--------------------------|---------------------------------------|-------------------------------------------------------------------|--------------------------------------------|----------------------------------|----------------------------------------|---------------------------------------|-----------------|--|
| School January<br>Studee        | February                                                  | March ate<br>Birt   |                 |        | Studer<br>Studer         | January                               | Febi                                                              | ruary                                      | IV                               | /larch                                 | ate<br>Bir                            |                 |  |
| April                           | May                                                       | June                |                 |        |                          | April                                 | М                                                                 | ay                                         |                                  | June                                   |                                       |                 |  |
| July                            | August Se                                                 | eptember            |                 |        |                          | July                                  | Aug                                                               | gust                                       | Sep                              | temb                                   | er                                    |                 |  |
| October                         | November De                                               | ecember             |                 |        |                          | October                               | Nove                                                              | mbe                                        | r Deo                            | cemb                                   | er                                    |                 |  |
| Stu<br>12                       | Ê                                                         |                     |                 |        | Stu<br>12                |                                       | ť                                                                 | 5                                          |                                  |                                        |                                       |                 |  |
| Date                            | Cancel                                                    | Select              |                 |        | Date                     |                                       |                                                                   | Ca                                         | ncel                             | Selec                                  | t                                     |                 |  |
| Houth > >                       | ′ear > Date                                               |                     |                 |        |                          | /lonth > \                            | 'ear > [                                                          | )ate                                       |                                  |                                        |                                       |                 |  |
|                                 |                                                           |                     |                 |        | $\square$                |                                       |                                                                   |                                            |                                  |                                        |                                       |                 |  |
|                                 | LOGIN                                                     |                     |                 |        |                          |                                       | LO                                                                | GIN                                        |                                  |                                        |                                       |                 |  |
|                                 | LOGIN                                                     |                     |                 |        |                          |                                       | LO                                                                | GIN                                        |                                  |                                        |                                       |                 |  |
| kt, select th                   | e year (2010                                              | 0)                  |                 | (4) Tł | hen ta                   | ap on t                               | he da                                                             | ıy (6                                      |                                  |                                        | 1                                     |                 |  |
| kt, select th                   | e year (2010                                              | Data<br>DOULDY News |                 | (4) Tř | Distric                  | M<br>2023 Same                        |                                                                   | ıy (6                                      | 5 <b>)</b><br>201                |                                        | ]                                     |                 |  |
| kt, select th                   | e year (2010                                              | 2010                | ate of<br>Birth | (4) Tř | 瀘                        | M<br>2023 Same                        | he da                                                             | ıy (6                                      | 201                              | 10                                     |                                       | ate of<br>Birth |  |
| ct, select th                   | e year (2010                                              | 2010                |                 | (4) Tł | Distric                  | * Nov                                 | he da                                                             | ıy (6                                      | 201                              | 10                                     |                                       |                 |  |
| st, select th                   | e year (2010                                              | 2010                |                 | (4) Tř | Distric                  | < Nov<br>Mo Tu<br>1 2<br>8 9          | he da<br>nistry of Education<br>ember<br>We<br>3<br>10            | <b>ry (6</b><br><b>Th</b><br>4             | 201<br>Fr<br>5<br>12             | 10<br><b>Sa</b><br>6<br>13             | <b>Su</b><br>7<br>14                  |                 |  |
| st, select th                   | e year (2010<br>http://www.interview.com/<br>2009<br>2012 | 2013                |                 | (4) Tł | Distric                  | < Nov<br>Mo Tu<br>1 2<br>8 9<br>15 16 | he da<br>entry of Education<br>ember<br>We<br>3<br>10<br>17       | <b>ry (€</b><br><b>Th</b><br>4<br>11<br>18 | 2011<br>Fr<br>5<br>12<br>19      | 0<br><b>Sa</b><br>13<br>20             | <b>Su</b><br>7<br>14<br>21            |                 |  |
| At, select th                   | e year (2010                                              | 2013                |                 | (4) Tł | Burn<br>Shade<br>Stude   | < Nov<br>Mo Tu<br>1 2<br>8 9          | he da<br>intry of Education<br>ember<br>We<br>3<br>10<br>17<br>24 | <b>ry (€</b><br><b>Th</b><br>4<br>11<br>18 | 201<br>Fr<br>5<br>12<br>19<br>26 | 0<br><b>Sa</b><br>13<br>20             | <b>Su</b><br>7<br>14<br>21<br>28      |                 |  |
| xt, select th                   | e year (2010                                              | 2013                |                 | 4 Tř   | Burn<br>Studer<br>Studer | K Nov Mo Tu 1 2 8 9 15 16 22 23       | he da<br>ember<br>We<br>3<br>10<br>17<br>24<br>1                  | <b>Th</b><br>4<br>11<br>18<br>25<br>2      | 201<br>Fr<br>5<br>12<br>19<br>26 | 10<br><b>Sa</b><br>13<br>20<br>27<br>4 | <b>Su</b><br>7<br>14<br>21<br>28<br>5 |                 |  |

### STEP 3.1 – Using the Date-Picker / Calendar

| (5) |
|-----|
|-----|

Lastly, tap Select to set the value as your input

| Distric          |       |       | ember  | r    | 20    | nitor num | >    |                |
|------------------|-------|-------|--------|------|-------|-----------|------|----------------|
| Studer<br>Studer | Мо    | Tu    | We     | Th   | Fr    | Sa        | Su   | ate o<br>Birth |
|                  | 1     | 2     | 3      | 4    | 5     | 6         | 7    |                |
|                  | 8     | 9     | 10     | 11   | 12    | 13        | 14   |                |
|                  | 15    | 16    | 17     | 18   | 19    | 20        | 21   |                |
|                  | 22    | 23    | 24     | 25   | 26    | 27        | 28   |                |
| Stu<br>12        | 29    | 30    | 1      | 2    | 3     | 4         | 5    |                |
| ate              | 11/06 | /2010 | )      | C    | Cance | el Se     | lect | >              |
|                  | Vont  | h > \ | /ear > | Date | 9     |           |      |                |
|                  |       |       |        |      |       |           |      |                |

**Final Result:** 

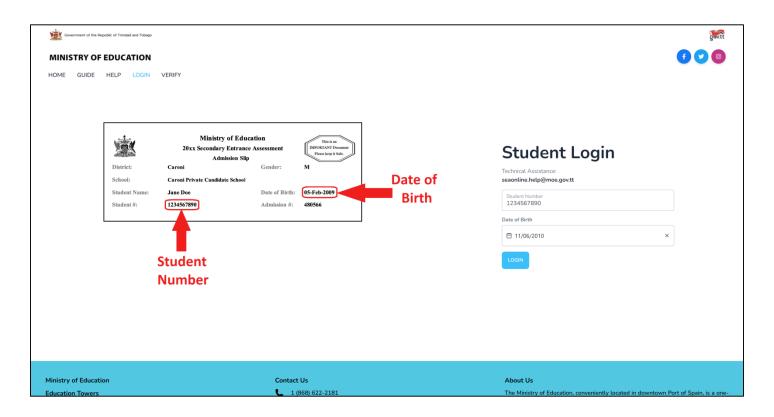

### STEP 4 – Login with Legal Notice 1

| Government of the Republic of Trinidad and Tobage                            |                  |                  |                                                                                                    | govitt                  |
|------------------------------------------------------------------------------|------------------|------------------|----------------------------------------------------------------------------------------------------|-------------------------|
| MINISTRY OF EDUCATION                                                        |                  |                  |                                                                                                    | f 💙 🞯                   |
| HOME GUIDE HELP LOGIN<br>District:<br>School:<br>Student Name:<br>Student #: | VERIFY           | Date of<br>Birth | Student Login<br>Technical Assistance:<br>seaonUine.help@moe.gov.tt<br>Student Number<br>1234567890<br>Date of Birth<br>11/06/2010 × |                         |
|                                                                              |                  | Click on the     | LOGIN after correctly fill in                                                                                                    |                         |
|                                                                              |                  | Student Nur      | mber and Date of Birth.                                                                                                    |                         |
| Ministry of Education                                                        | Contact Us       |                  | About Us                                                                                                    |                         |
| Education Towers                                                             | 1 (868) 622-2181 |                  | The Ministry of Education, conveniently located in downtown P                                                                        | ort of Spain, is a one- |

### STEP 4.1 – Login with Legal Notice 1

| Government of the Republic of Trinided and Tobago |                                                                                                    | goot                      |
|---------------------------------------------------|----------------------------------------------------------------------------------------------------|---------------------------|
| MINISTRY OF EDUCATION                             |                                                                                                    | G 🖸 🕘                     |
| HOME GUIDE HELP LOGIN VERIFY                      |                                                                                                    |                           |
|                                                   |                                                                                                    |                           |
|                                                   |                                                                                                    |                           |
| 20xx Secondary Entrance Assessment                | Notice                                                                                                    | Student Login             |
|                                                   | Access to and use of the information contained in this SEA<br>Results Portal is restricted to legal parents or guardians of SEA | Technical Assistance:     |
| School: Carom Private Canudate School             | candidates. Unauthorized access to or use of the information on the SEA Results Portal is a criminal offence pursuant to the    | seaonline.help@moe.gov.tt |
| Student Name: Jane Doe Date of Birth:             | Computer Misuse Act of Trinidad and Tobago Chapter 11:17                                                                        | Student Number            |
| Student #: [1234567890] Admission #:              | and may result in prosecution.                                                                                                  | 1234567890                |
|                                                   | DON'T ACCEPT                                                                                                    | Date of Birth             |
|                                                   |                                                                                                    | 🛱 11/06/2010 ×            |
| Student                                           |                                                                                                    | LOGIN                     |
|                                                   |                                                                                                    |                           |
| Number                                            |                                                                                                    |                           |
|                                                   | Read the LEGAL NOTICE                                                                                                    | and click                 |
|                                                   | ACCEPT if you accept th                                                                                                    | e terms                   |
|                                                   |                                                                                                    |                           |
|                                                   |                                                                                                    |                           |

### STEP 5 – Verify with Legal Notice 2

As an additional verification method, enter the **ADMISSION NUMBER** located on the top right of your Admissions Slip and click **VERIFY** 

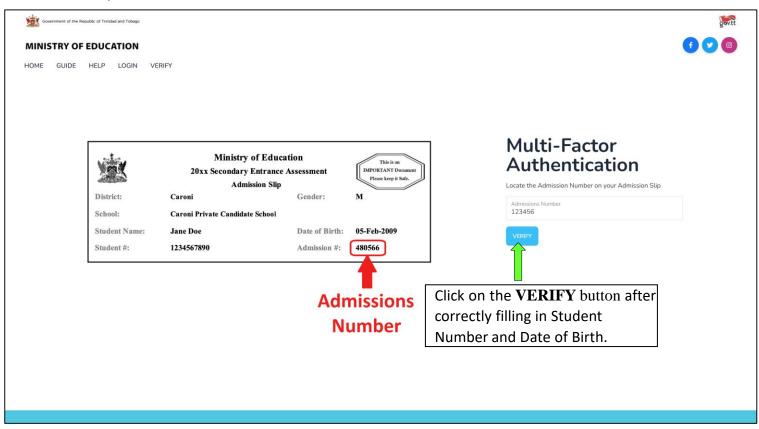

STEP 5.1 – Login: Two-Factor Authentication with Legal Notice 2

| Government of the Republic of Trinded and Tobago                                                                                                    |                                                                                                    | govit               |
|----------------------------------------------------------------------------------------------------|----------------------------------------------------------------------------------------------------|---------------------|
| MINISTRY OF EDUCATION                                                                                                    |                                                                                                    | 600                 |
| HOME GUIDE HELP LOGIN VERIFY<br>Ministry of<br>20xx Secondary E<br>Admiss<br>District: Caroni<br>School: Caroni Private Candidate<br>Student Name: Jane Doe<br>Student #: 1234567890 | ion Slij Notice I hereby confirm that I am the legal parent or guardian of the SEA candidate whose Student Performance Report I wish to |                     |
| Prepared by the ICTD, Ministry o                                                                                                    | f Education Version. 2.                                                                                                    | 0 Page <b>25</b> of |

30

### STEP 6 – Dashboard

Upon successful authentication, you will enter the Portal and be greeted by your **DASHBOARD**. This area contains pertinent information and a link to the <u>SEA BOOKLET</u>

| S.E.A<br>Results Portal             | Log Out [→                                                                                                    |
|-------------------------------------|----------------------------------------------------------------------------------------------------|
| Dashboard                           |                                                                                                    |
| 🖾 Realis                            | The Government of the Republic of Trinidad and Tobago<br>MINISTRY OF EDUCATION                                              |
|                                     | Dear Parent & Student.                                                                                                    |
|                                     | The hard copy of the "Student Performance Report" is the official statement of your child's SEA results A                   |
|                                     | Secondary Entrance Assessment Information Booklet can be found on the Ministry of Education's Facebook                      |
|                                     | page and is also available for download here.                                                                               |
|                                     |                                                                                                    |
| Click on Results in the <b>MENU</b> |                                                                                                    |
| to see your SEA Results OR          | The SEA Information Booklet provides answers to some frequently asked questions such as:                                    |
|                                     | What are the components of the Secondary Entrance Assessment (SEA)?                                                         |
| click on VIEW RESULTS               | How are the subjects in the SEA scored and weighted?                                                                        |
|                                     | Who is responsible for the marking of the SEA Test papers?                                                                  |
|                                     | What is the process for placement?                                                                                          |
|                                     | What criteria is used to place students in secondary schools?                                                               |
|                                     | Where can I obtain information about my child's performance on the SEA?                                                     |
|                                     | Why are some students placed in schools which are not among their choices?                                                  |
|                                     | Where do I obtain the registration date for the secondary school to which my child has been assigned?                       |
|                                     | What is required for the registration of a student?     What can I do if I am not satisfied with the placement of my child? |
|                                     | What can i do in ram not satisfied with the placement of my child?     How do I request a review of my child's scores?      |
|                                     | How do Lapply for a transfer for my child?                                                                                  |
|                                     | What should I do if I decide not to allow my child to take up his/her place at the secondary school?                        |
|                                     | What criteria are used to determine which students will re-sit the SEA?                                                     |
|                                     | Why is my child required to re-sit the SEA?                                                                                 |
|                                     | Why has my child who is older than 13 years and who scored 30% or less, been placed in a Junior Life Centre?                |
|                                     | <ul> <li>What are some of the challenges my child may face moving from primary to secondary school?</li> </ul>              |

### **STEP 7 – View Results**

| S.E.A<br>Results Portal |                             |                                      |                          |                   | Log Out |
|-------------------------|-----------------------------|--------------------------------------|--------------------------|-------------------|---------|
| 🕢 Dashboard             | OWNLOAD PDF                 |                                      |                          |                   | 2023    |
| Results                 |                             |                                      |                          |                   |         |
|                         |                             |                                      |                          |                   |         |
|                         |                             | VAX                                  |                          |                   |         |
|                         | The<br>M                    | Sovernment of the Republic of Trinid | aad and Tobago<br>CATION |                   |         |
|                         | SECONDAR                    | Y ENTRANCE AS                        | SSESSMENT                | 2023              |         |
|                         | STUDE                       | STUDENT PERFORMANCE REPORT           |                          |                   |         |
|                         | Name: JOF                   | IN, DANIEL                           |                          |                   |         |
|                         | Student Number: 123         | 231231                               |                          |                   |         |
|                         | Date of Birth: 2010         | -03-07                               |                          |                   |         |
|                         | Gender MA                   | LE                                   |                          |                   |         |
|                         | Examination Centre 014      | - CUNAPO (ST FRANCIS                 | 5) RC                    |                   |         |
|                         |                             | SUBJECT SCORES                       |                          |                   |         |
|                         | SUBJECT                     | MAXIMUM<br>RAW SCORES                | NATIONAL<br>MEAN SCORES  | STUDENT<br>SCORES |         |
|                         | Mathematics                 | 100                                  | 33.83                    | 81.25             |         |
|                         | English Language Arts       | 100                                  | 39.82                    | 99.00             |         |
|                         | English Language Arts Writi | ng 20                                | 6.33                     | 8.00              |         |
|                         |                             |                                      |                          |                   |         |

### STEP 8 – Download Results

| S.E.A<br>Results Portal |                                                                                                    | Log Out <b>(</b> > |
|-------------------------|----------------------------------------------------------------------------------------------------|--------------------|
|                         | Click here to download you results in<br>PDF format<br>Note: your browser must have a PDF<br>viewer (E.g., Chrome)<br>Winistry of Education<br>SECONDARY ENTRANCE ASSESSMENT 2023<br>STUDENT PERFORMANCE REPORT<br>Munistry Control and Tobase<br>Student Number: 123123123<br>Date of Birth: 2010-037<br>Gender MALE<br>Examination Centre 0148 - CUNAPO (ST FRANCIS) BC | 2023               |
|                         | SUBJECT MAXIMUM NATIONAL STUDENT<br>RAW SCORES MEAN SCORES SCORES                                                                                                    |                    |
|                         | Mathematics 100 33.83 81.25                                                                                                    |                    |
|                         | English Language Arts10039.8299.00                                                                                                    |                    |
|                         | English Language Arts Writing   20   6.33   8.00                                                                                                    |                    |
|                         |                                                                                                    |                    |

### STEP 9 – Logout

| S.E.A<br>Results Portal |                                          | Click here to logout once<br>you're finished                                                              | 2 Log Out [+<br>2023 |  |  |  |
|-------------------------|------------------------------------------|----------------------------------------------------------------------------------------------------|----------------------|--|--|--|
| Results                 | MINIST<br>SECONDARY EN                   | tof the Republic of Trinidad and Tobago<br>RY OF EDUCATION<br>TRANCE ASSESSMENT 2023<br>CRFORMANCE REPORT |                      |  |  |  |
|                         | Name: JOHN, DAN                          | IEL                                                                                                    |                      |  |  |  |
|                         |                                          | Student Number: 1231231231                                                                                |                      |  |  |  |
|                         | Date of Birth: 2010-03-07<br>Gender MALE |                                                                                                    |                      |  |  |  |
|                         |                                          | APO (ST FRANCIS) RC                                                                                       |                      |  |  |  |
|                         |                                          | BJECT SCORES                                                                                              |                      |  |  |  |
|                         | SUBJECT                                  | MAXIMUM NATIONAL STU                                                                                      | DENT<br>RES          |  |  |  |
|                         | Mathematics                              | 100 33.83 81.                                                                                             |                      |  |  |  |
|                         | English Language Arts                    | 100 39.82 99.                                                                                             |                      |  |  |  |
|                         | English Language Arts Writing            | 20 6.33 8.                                                                                                | 00                   |  |  |  |

## Verifying results (Optional) (1)

Results can be verified using the verification code OR scanning the QR code.

|                                                                                                    | SUBJECT SCORES       |                   |         |  |
|----------------------------------------------------------------------------------------------------|----------------------|-------------------|---------|--|
| SUBJECT                                                                                                    | MAXIMUM              | NATIONAL          | STUDENT |  |
|                                                                                                    | RAW SCORES           | MEAN SCORES       | SCORES  |  |
| Mathematics                                                                                                    | 100                  | 41.94             | 90.00   |  |
| English Language Arts                                                                                                    | 100                  | 44.40             | 85.00   |  |
| English Language Arts Writing                                                                                                    | 20                   | 8.87              | 16.00   |  |
| GEN                                                                                                    | ERAL PERFORM         | ANCE              |         |  |
| The Composite Standard Score, whi                                                                                                    | h is used to place t | he student into a |         |  |
| secondary school, is the total of the s                                                                                                 | udent's scores that  | were each         | 100     |  |
| converted to a standard score and w                                                                                                    | eighted.             |                   |         |  |
| <ul> <li>Remember to download the SEA Information asked questions such as "how to request among other important information.</li> </ul> |                      | 1771)             |         |  |
| 1b3b3c15-db4d-4332-bb53-f220cc                                                                                                    | 6a2837               |                   |         |  |

### Verify results (2)

### Verify results (3)

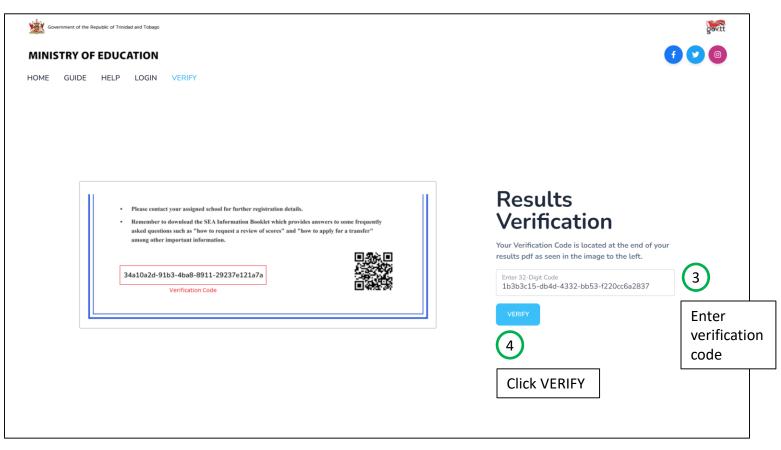

### Verify results (4)

| Government of the Republic of Trinidad and Toba |                                                                                                    |                       |                | _              | HOME | GUIDE | HELP | LOGIN | VERIFY |
|-------------------------------------------------|----------------------------------------------------------------------------------------------------|-----------------------|----------------|----------------|------|-------|------|-------|--------|
|                                                 | Verif                                                                                                    | ied Resu              | lt ⊘           |                |      |       |      |       |        |
|                                                 |                                                                                                    |                       |                |                |      | _     |      |       |        |
|                                                 |                                                                                                    |                       |                |                |      |       |      |       |        |
|                                                 |                                                                                                    | TRY OF EDU            |                |                |      |       |      |       |        |
|                                                 | SECONDARY EN                                                                                                    | TRANCE AS             | SSESSMENT      | 2023           |      |       |      |       |        |
|                                                 | STUDENT P                                                                                                    | ERFORMAN              | CE REPORT      |                |      |       |      |       |        |
| N                                               | ame: JOHN, D                                                                                                    | ANIEL                 |                |                |      |       |      |       |        |
| s                                               | tudent Number: 12345678                                                                                                   | 390                   |                |                |      |       |      |       |        |
| в                                               | ate of Birth: 21 April                                                                                                    | 2010                  |                |                |      |       |      |       |        |
| G                                               | ender Male                                                                                                    |                       |                |                |      |       |      |       |        |
| Е                                               | xamination Centre 0663 - TO                                                                                               | ORRIB TRACE PR        | ESBYTERIAN     |                |      |       |      |       |        |
|                                                 |                                                                                                    | SUBJECT SCORES        | 5              | 1              |      |       |      |       |        |
|                                                 | SUBJECT                                                                                                    | MAXIMUM               | NATIONAL       | STUDENT        |      |       |      |       |        |
|                                                 |                                                                                                    | RAW SCORES            | MEAN SCORES    | SCORES         |      |       |      |       |        |
|                                                 | Mathematics<br>English Language Arts                                                                                      | 100                   | 41.94 44.40    | 91.00<br>87.00 |      |       |      |       |        |
|                                                 | English Language Arts Writing                                                                                             | 20                    | 8.87           | 10.00          |      |       |      |       |        |
|                                                 | 97                                                                                                    |                       | 2 20           |                |      |       |      |       |        |
|                                                 |                                                                                                    | ERAL PERFORM          |                |                |      |       |      |       |        |
|                                                 | The <u>Composite Standard Score</u> , whi<br>secondary school, is the total of the<br>converted to a standard score and w | student's scores that |                | 75             |      |       |      |       |        |
| s                                               | econdary School Assigned: 046                                                                                             | 7 - PRINCES TOW       | N WEST SECONDA | RY             |      |       |      |       |        |
| R                                               | egistration Date: 08                                                                                                    | July 2022             |                |                |      |       |      |       |        |
|                                                 |                                                                                                    |                       |                |                |      |       |      |       |        |
| •                                               | Please contact your assigned school for f                                                                                 | urther registration o | details.       |                |      |       |      |       |        |

If you have any suggestions on how to improve this manual, please email ICTD help desk at ictdhelpdesk@moe.gov.tt